# Wireless Optical Mouse

Optisk trådlös mus Optisk trådløs mus Langaton optinen hiiri

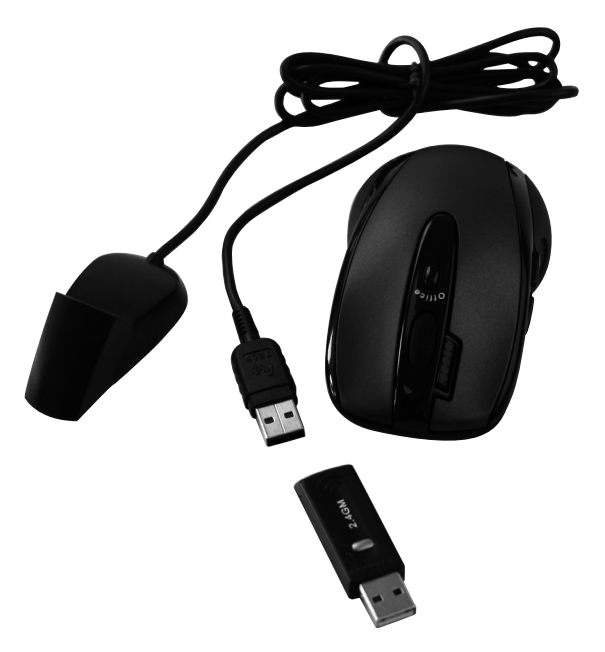

Art.no Model 38-2846 G6–70D Ver. 201101

# clas ohlson

# Wireless Optical Mouse

Art.no 38-2846 Model G6–70D

Please read the entire instruction manual before use and save it for future reference. We reserve the right for any errors in text or images and for making any necessary technical changes to this document. If you should have any questions concerning technical problems please contact our Customer Services.

# 1. Description

- Wireless transmission (2.4 GHz)
- 16 channels and automatic channel selection allows the mouse to be used in the vicinity of other appliances on the same frequency band
- Low power, 8 mA
- Double-click button
- Supports Windows 2000/ME/ XP and VISTA

# 2. Contents

- • Wireless optical mouse
- USB wireless receiver
- **Receiver table stand**
- Instruction manual
- CD-ROM software disc

### *Points worth bearing in mind!*

- • *Other wireless equipment operating on the same frequency band may reduce the range of the product.*
- • *The range of all wireless equipment is affected by obstacles between the transmitter and the receiver (a concrete wall reduces the signal far more than a plasterboard partition, for example).*

### *If you are having problems with the operation of the system, try the following solutions*

- Switch off any other wireless equip*ment to check whether it could be causing the problem.*
- • *Move the wireless equipment and/ or reduce the distance, and reduce the number of obstacles (walls, furniture, etc.) between the transmitter and the receiver.*

# 3. Inserting the batteries

1. Insert 2 x LR03/AAA batteries, according to the polarity markings  $(+$  and  $-$  ) in the battery compartment.

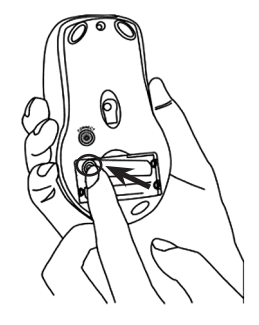

### 4. Connecting to the computer

The following installation instructions apply to Windows XP with Service Pack 2 installed.

1. Connect the receiver or its extension cable to a vacant USB port on your laptop or PC.

Tip! If there are no available USB ports, an external USB hub (not included) can be used.

2. The computer will detect the receiver and automatically install the necessary device drivers. No extra drivers need be installed as long as only standard mouse functions are used.

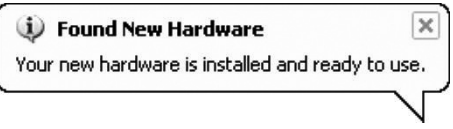

If advanced mouse functions are to be used, the accompanying software needs to be installed by following the instructions in the section *Installation of software for all functions*.

- 3. When the installation has been completed, push the [CONNECT] button on the receiver to create a link to the mouse. The green LED on the receiver should start to flash.
- 4. Press the ICONNECTI button on the bottom of the mouse to complete the connection process, the mouse is now ready for use.

N.B: If the mouse's batteries are removed the receiver and the mouse need to be reconnected by repeating steps 1 to 4 above.

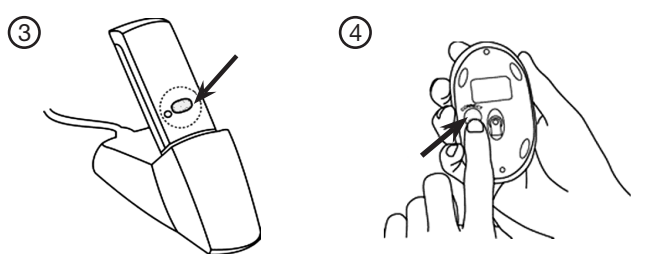

### **Troubleshooting**

#### The mouse does not work even though it has been connected

- 1. Remove the receiver from the USB port and insert it again. Repeat the connection process, following the instructions above.
- 2. Try connecting the devices to another USB port or another computer.
- 3. The optical sensor might not work as well on certain surfaces such as glass or mirrors. The optical sensor does, however, work on most surfaces.

### 5. Installation of software

### 5.1 Installation of software for all functions

This installation is not necessary if only the standard mouse functions are to be used without extra functions.

- 1. First, make sure that any previously installed mouse driver software has been uninstalled before installing the new software.
- 2. Insert the supplied CD into the computer's CD-ROM drive.
- 3. The installation guide automatically starts and the start image is displayed. Click on Install Driver to begin the installation.

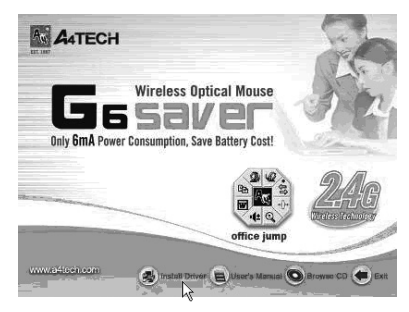

If the software is not installed automatically, start the installation by running the Setup.exe file on the CD-ROM.

- 4. Follow the instructions:
- a. Make sure that any open programmes have been closed and then click on **Next** to begin the installation.

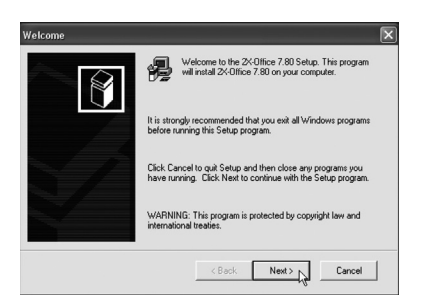

b. Click on **Next** to install the programme in the suggested folder or **Browse** to chose another folder for the installation.

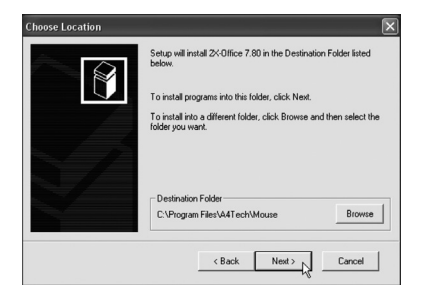

c. Click on **Next** to continue.

- .<br>Program Folder  $\overline{\mathbf{x}}$ Setup will add program icon to the Program Folder listed below.<br>You may type a new folder name, or select one from the existing<br>Folder list. Click Next to continue.  $\mathbb{R}$ Program Folders: A4Tech Hardware .<br>Existing Folders: **Charles Schools**<br>Administrative Tools<br>Administrative Tools<br>Gigabyte Wireless Network Adapters<br>Realtek Sound Manager<br>Startup<br>Startup  $\leftarrow$  Back Next> Cancel
- d. Click on **Next** to confirm your selection and continue the installation.

nformation Setup is ready to copy 2X-Office 7.80 files to your computer Once the Setup starts copying files, you will not be able to<br>change any information you've provided. Program Destination Folder:<br>C:\Program Files\A4Tech\Mouse Program Group:<br>A4Tech Hardware Click Back to review or change information. Click Next to start<br>copying files.  $\left\langle \text{Back} \right|$  Next  $\left\langle \right|$ Cancel

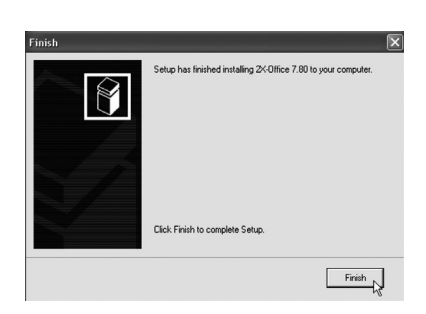

e. Click on Finish to complete the installation and close the installation programme.

### 5.2 Setting the mouse properties

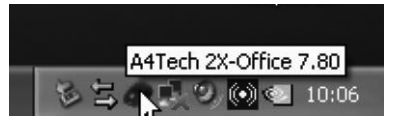

Right-click on the mouse symbol on the toolbar and then select **Properties.** The properties of the mouse can now be altered using the following seven tabs:

- a. Buttons
- • Button Assignments: Select the buttons for each function from the drop-down list.
- • Double-Click Speed: Increases/ decreases the speed of the double-click function. Doubleclick on Test to test the setting.
- • Button Configuration: Configure the mouse for Right-handed or Left-handed manoeuvring.

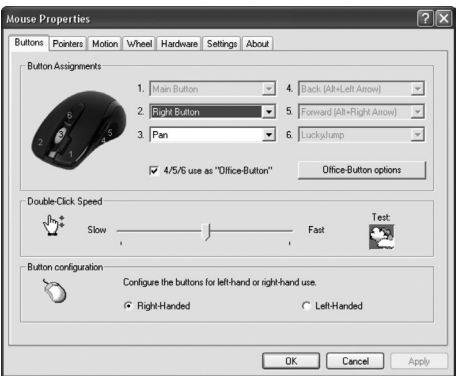

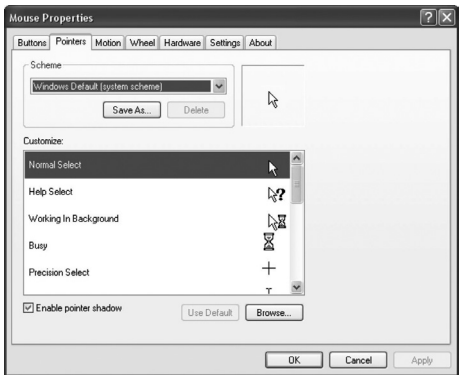

- b. Pointers:
- Scheme: Select the pointer display using the drop-down list. The available pointers for each scheme are shown in the window below.
- c. Motion
- Cursor Speed: Sets how fast the pointer can move across the screen.
- Snap To Button: Select this to automatically move the pointer to the alternative position suggested by each window.
- Sonar: This function displays the pointer more clearly when [CTRL] is pressed.
- Trails: This function will leave a trail behind the pointer.

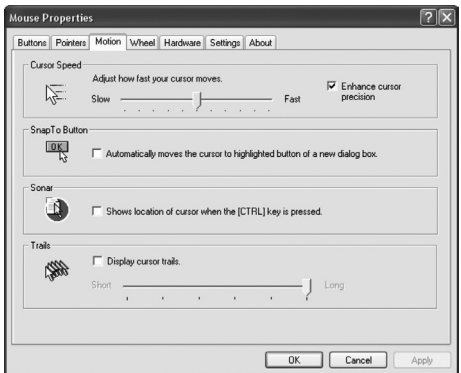

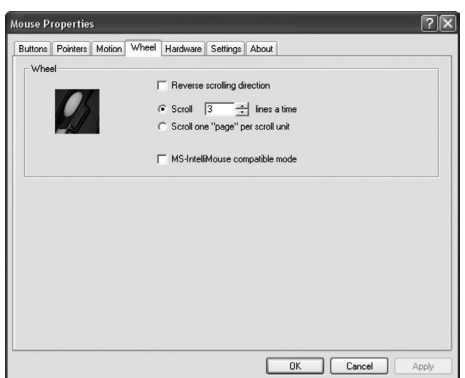

#### d. Wheel

- Reverse scrolling direction: Reverse scrolling direction.
- Scroll ... lines a time: Enter the number of lines to be scrolled on each scroll of the wheel.
- • Scroll one "page" per scroll: Scrolls an entire page for each movement of the wheel
- • MS IntelliMouse compatible mode: Selects whether or not the mouse is to function as a MS Intellimouse.

#### e. Hardware

Displays pointing devices connected to the computer.

• Troubleshoot or check the mouse's properties.

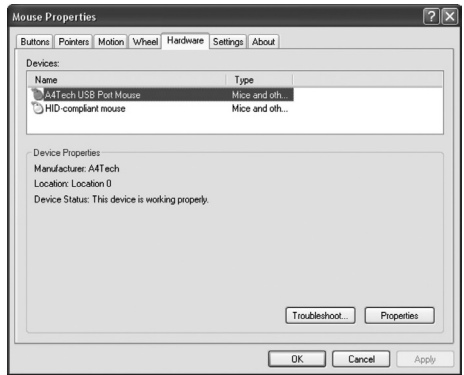

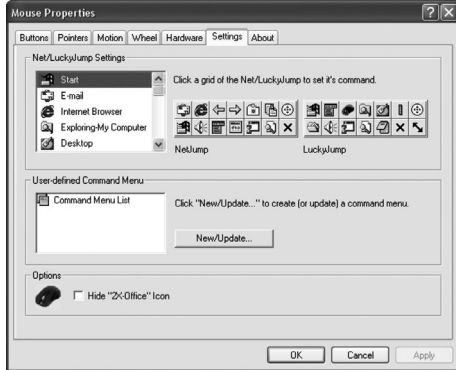

#### g. About

Shows information about the mouse driver.

#### f. Settings

The scroll wheel can be assigned other functions such as Luckyjump using the Buttons tab.

- **Luckyjump** combines commonly used commands for Windows environments into one convenient grid and places them right under the pointer. The box on the left shows all available commands that you can assign to Luckyjump. Click on the scroll wheel to view the menu box, then click on the desired function.
- NetJump combines commonly used commands for net browsing, e-mails etc.
- You can change commands by choosing a new one from the list on the left and clicking on the icon on the NetJump menu that you wish to swap.
- Configure your own commands: Click on New/Update then choose the icon and name of the new command. Enter the command.

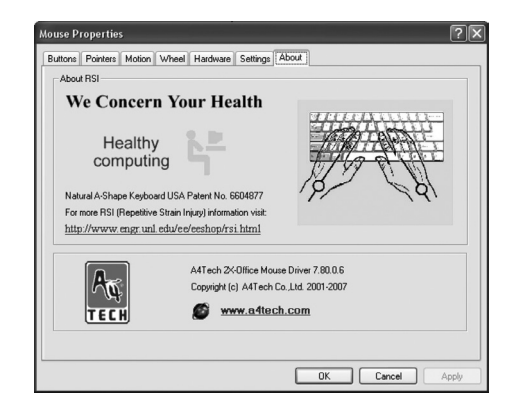

# 6. Office Button

The office button can help you to configure buttons 4 and 5 to your favourite functions.

### 6.1 Configuring the office button properties

1. Double-click on the office button symbol in the taskbar.

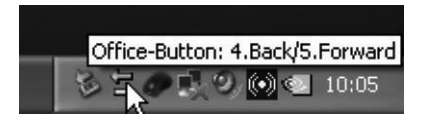

2. Select which of your favourite functions you wish to choose using the office button. Altogether 8 functions can be selected. Click OK to confirm.

#### Example:

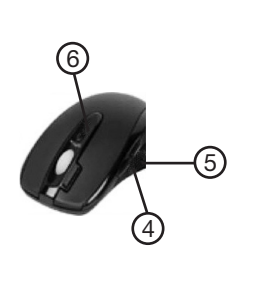

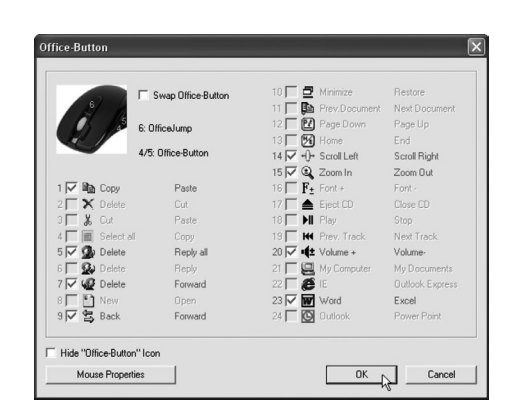

- If alternative 1 is chosen, button 4 will function as  $Copy$  and button 5 will be Paste.
- If alternative 20 is chosen, button 4 will function as **Volume +** and button 5 will be Volume –.

#### N.B:

- In order to choose a function other than the pre-programmed functions one or more of the pre-programmed functions must be deselected.
- Make sure that the alternative 4/5/6 use as Office-Button is selected under the Buttons tab in the section Setting the mouse properties.

### 6.2 Using the office button

1. Click once on the button marked **Office** on the top of the mouse. The following menu will appear:

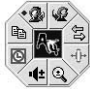

- 2. Select a function by clicking on the desired function and then use button 4 and 5 for the desired functions (e.g. browse back and forth on a web page).
- 3. Click the office button once more if you wish to select another favourite function.

### 7. Turning the mouse on/off

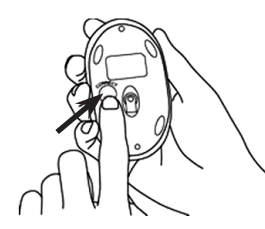

Activating the mouse: Press the red [CONNECT] button on the bottom of the mouse to turn it on. The red LED on the bottom of the mouse will come on. Deactivating the mouse: Press and hold in the red [CONNECT] button on the bottom of the mouse for 3 seconds to turn it off. The red LED on the bottom of the mouse will go off.

### 8. Double-click

Use the button next to the scroll wheel to double-click. One click on this button will result in a double-click.

# 9. Cleaning

Use a soft damp cloth to wipe the product. Never use solvents or strong detergents.

### 10. Disposal

Follow local ordinances when disposing of this product. If you are unsure about the disposal of this product contact your municipality.

# 11. Specifications

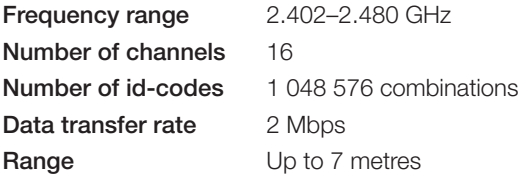

# Optisk trådlös mus

Art.nr 38-2846 Modell G6–70D

Läs igenom hela bruksanvisningen före användning och spara den sedan för framtida bruk. Vi reserverar oss för ev. text- och bildfel samt ändringar av tekniska data. Vid tekniska problem eller andra frågor, kontakta vår kundtjänst (se adressuppgifter på baksidan).

# 1. Beskrivning

- • Trådlös överföring (2,4 GHz).
- 16 olika kanaler och automatiskt kanalbyte gör att musen fungerar även i miljöer med flera applikationer som använder samma frekvensband.
- Låg strömförbrukning, 8 mA
- Knapp för dubbelklick
- Stöds av Windows 2000/MF/XP samt VISTA

### 2. Förpackningen innehåller

- • Trådlös optisk mus
- Mottagare med usb-anslutning
- Bordsställ för mottagare
- **Bruksanvisning**
- Cd-skiva med programvara

### *Tänk på*

- • *Att annan befintlig trådlös utrustning på samma frekvensband kan påverka räckvidden negativt.*
- • *Att räckvidden på all trådlös utrustning påverkas av vilka hinder som finns mellan sändaren och mottagaren (t.ex. en betongvägg dämpar signalen avsevärt mer än en gipsvägg).*

### *Vid funktionsproblem, prova följande lösningar*

- • *Stäng av övriga befintliga trådlösa utrustningar för att kontrollera om de kan vara orsaken till problemet.*
- • *Flytta den trådlösa utrustningen och/ eller förkorta avståndet, samt minska antalet hinder (väggar, möbler etc.) mellan sändaren och mottagaren.*

# 3. Sätta i batterierna

1. Sätt i 2 st. LR03/AAA-batterier enligt polaritetsmarkeringarna ("+" och "–") i batterifacket.

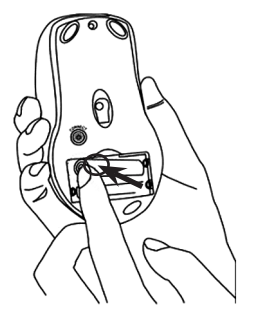

### 4. Anslutning till dator

Följande installationsanvisning gäller för Windows XP med Servicepack 2 installerat.

1. Anslut mottagaren eller mottagarens förlängningskabel till en ledig usb-port på din laptop eller pc.

Tips! Finns inga lediga usb-portar på datorn kan en extern usb-hubb (medföljer ej) användas.

2. Datorn detekterar mottagaren och installerar automatiskt nödvändiga drivrutiner. För vanliga musfunktioner behöver inga andra drivrutiner installeras.

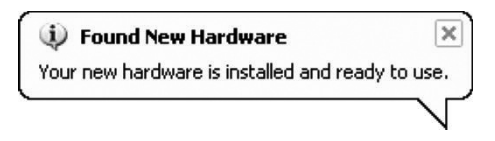

Ska avancerade musfunktioner användas måste medföljande programvara installeras enligt avsnitt *Installation av programvara för samtliga funktioner*.

- 3. När installationen slutförts, tryck på [CONNECT] på mottagaren för att skapa en anslutning till musen. Lysdioden på mottagaren blinkar med grönt sken.
- 4. Tryck därefter på knappen [CONNECT] på musens undersida för att slutföra anslutningsprocessen, musen är nu klar att användas.

Obs! Om batterierna tas ur eller byts måste mottagaren och musen anslutas till varandra på nytt enligt steg 1 till 4 i instruktionen.

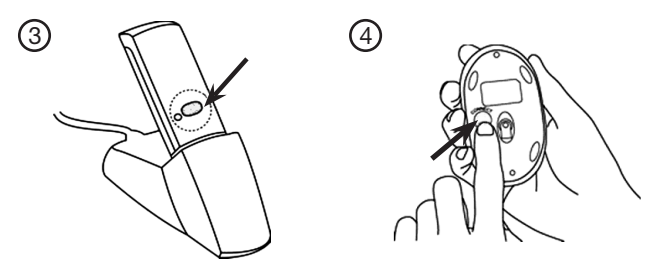

### Felsökning

#### Musen fungerar inte trots att den anslutits.

- 1. Ta ur och sätt i mottagaren i usb-porten igen. Gör en ny anslutning enligt instruktionen.
- 2. Prova att ansluta utrustningen till en annan usb-port eller dator.
- 3. Den optiska sensorn kan fungera sämre på vissa underlag så som glasytor, speglar eller liknande. Den optiska sensorn fungerar dock på de flesta andra underlag.

# 5. Installation av programvara

### 5.1 Installation av programvara för samtliga funktioner

Denna installation behövs inte om du bara ska använda musens standardfunktioner utan några extra funktioner.

- 1. Se först till att du avinstallerat eventuella tidigare programvaror eller drivrutiner för mus innan du installerar den nya programvaran.
- 2. Sätt i medföljande cd-skiva i datorns cd-läsare.
- 3. Cd-skivan startar automatiskt\* och startbilden visas. Klicka på Install Driver för att påbörja installationen.

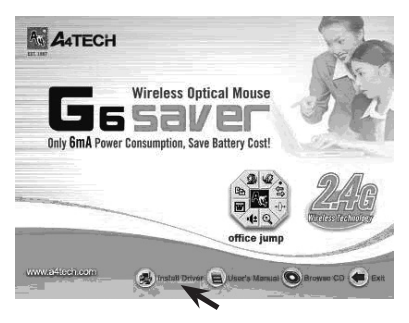

\* Startar inte installationsprogrammet automatiskt, starta installationen genom att köra filen Setup.exe som finns på cd-skivan.

#### 4. Följ installationsanvisningen:

a. Se först till att du stängt eventuella öppna program och klicka sedan på Next för att påbörja installationen.

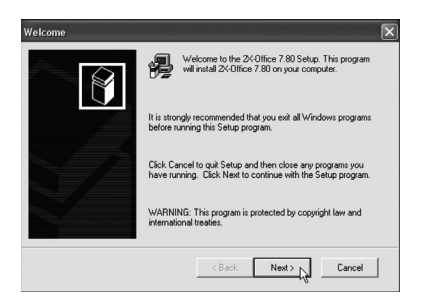

b. Klicka på Next för att installera programmet i föreslagen katalog eller på Browse för att välja en annan katalog för installationen.

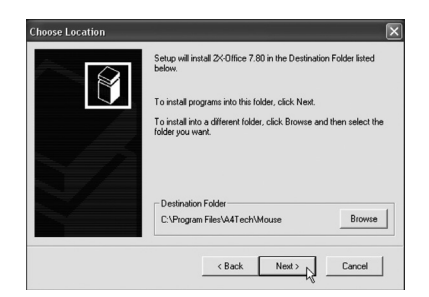

c. Klicka på Next för att fortsätta

installationen.

- .<br>Program Folder  $\overline{\mathbf{x}}$ Setup will add program icon to the Program Folder listed below.<br>You may type a new folder name, or select one from the existing<br>Folder list. Click Next to continue. Program Folders: A4Tech Hardwar Existing Folders: Examply Touchs.<br>Administrative Tools<br>Administrative Tools<br>Gigabyte Wieless Network Adapters<br>Rinalok Sound Manager<br>Snaglt &<br>Startup  $\leftarrow$  Rack Next  $\leftarrow$  Cancel
- d. Välj Next för att bekräfta dina val och fortsätta installationen.
- Information  $\overline{\mathbf{x}}$ Setup is ready to copy 2X-Office 7.80 files to your computer Once the Setup starts copying files, you will not be able to<br>change any information you've provided. Program Destination Folder:<br>C:\Program Files\A4Tech\Mouse Program Group:<br>A4Tech Hardware Click Back to review or change information. Click Next to start  $\left\langle$  Back  $\left|\right|$  Next >  $\left|\right|$ Cancel |

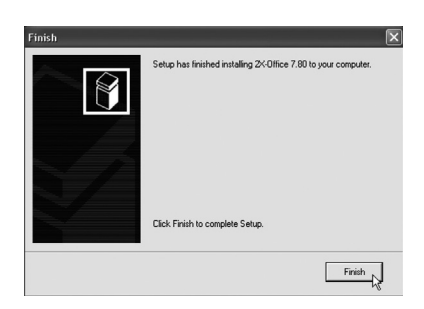

e. Klicka på Finish för att slutföra installationen och stänga installationsprogrammet.

### 5.2 Inställning av musens egenskaper

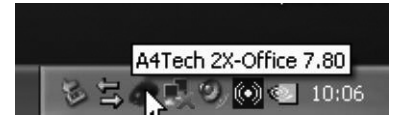

Högerklicka på musens ikon i aktivitetsfältet och välj sedan alternativet **Properties** (Egenskaper). Musens egenskaper kan nu ändras under programmets följande sju flikar:

- a. Buttons (Knappar)
- • Button Assignments (Knapptilldelningar): Välj i rullgardinslisten för respektive knapp vilken funktion knappen ska ha.
- • Double-Click Speed (Dubbelklickshastighet): Ökar minskar hastigheten för dubbeklick. Dubbelklicka på Test för att prova dina inställningar.
- • Button configuration (Knappkonfugiration): Ställer in musen för manövrering med höger (Right-Handed) eller vänster (Left-Handed) hand.

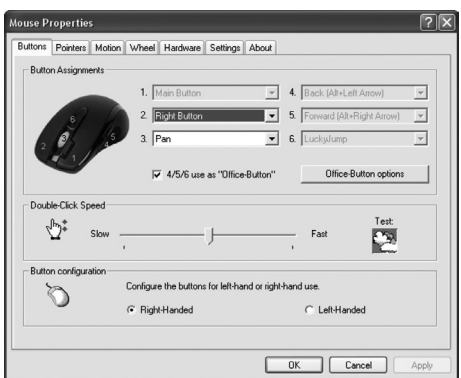

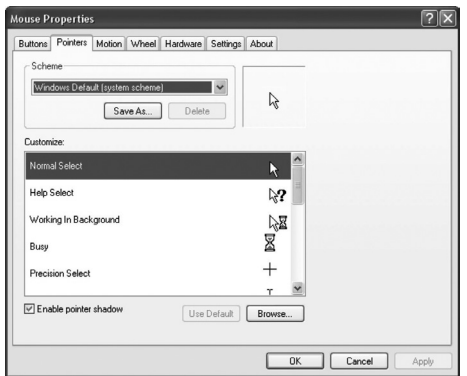

- b. Pointers (Pekare/Markör)
- Scheme (Schema): Väli markörens visningsschema med hjälp av rullgardinslisten. Tillgängliga markörer för varje schema visas i fönstret under.
- c. Motion (Rörelse)
- **Cursor Speed** (Markörhastighet): Ställer in hur snabbt markören rör sig över skärmen.
- Snap To Button (Hoppa till förvalt alternativ): Markera detta för att automatiskt flytta markören till det alternativ som är förvalt/ föreslaget i varje dialogruta/ fönster.
- Sonar (Extra tydlig markering): Markera för att visa markören extra tydligt när [CTRL] trycks in.
- • Trails (Spår): Markera för att visa spår efter markörens rörelser.

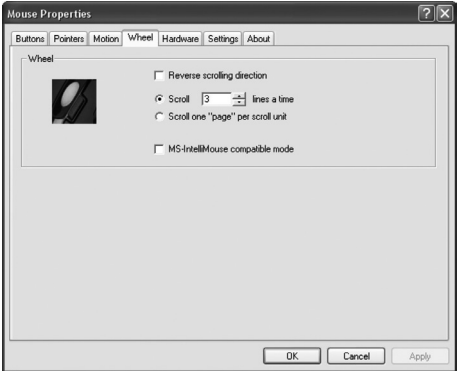

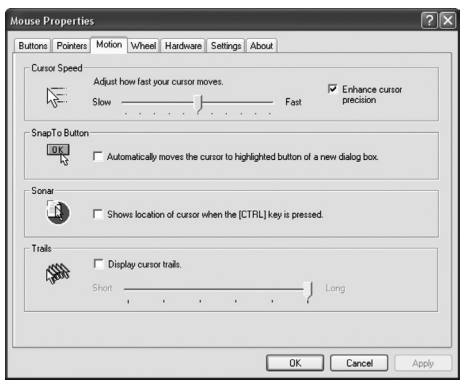

- d. Wheel (Scrollhjul)
- Reverse scrolling direction: Byt scrollriktning.
- Scroll ... lines a time: Anger hur många rader som bläddras för varje steg på scrollhjulet.
- • Scroll one "page" per scroll unit: Bläddrar en hel sida för varje steg på scrollhjulet.
- MS IntelliMouse compatible mode: Markera om musen ska fungera som en MS IntelliMouse.

#### e. Hardware (Hårdvara)

Här visas alla möss eller andra pekdon som är anslutna till datorn.

Du kan felsöka eller kontrollera musens egenskaper.

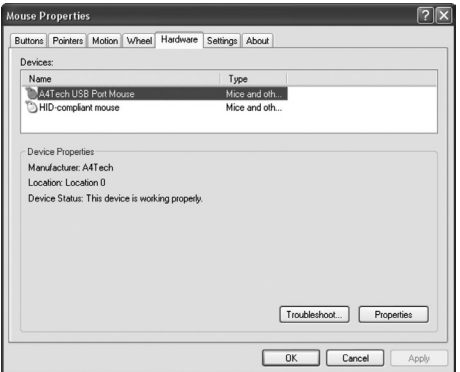

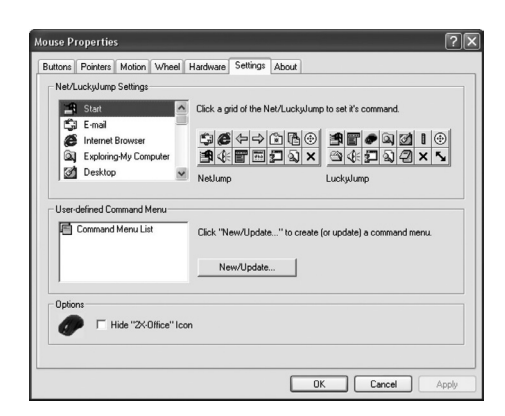

g. About (Om)

Visar information om musens drivrutin.

- f. Settings (Inställningar) Scrollhiulet kan tilldelas olika funktioner bl.a. Luckyjump under fliken **Buttons**.
- **LuckyJump** kombinerar vanligen använda kommandon i Windowsmiljö i ett bekvämt rutnät och placerar dem direkt under markören. Rutan till vänster visar alla tillgängliga kommandon som du kan tilldela LuckyJump. Tryck på scrollhjulet för att visa menyrutan, och klicka på önskad funktion.
- NetJump, här grupperar du vanligtvis använda kommandon när du websurfar, mailar etc.
- Du växlar kommando genom att välja ett nytt i listan till vänster, och klicka på den ikon i nätet som du vill byta ut.
- • Konfigurera egna kommandon: Klicka på New/Uppdate… och välj sedan en ikon och ett namn till det ny kommandot, skriv därefter in kommandot.

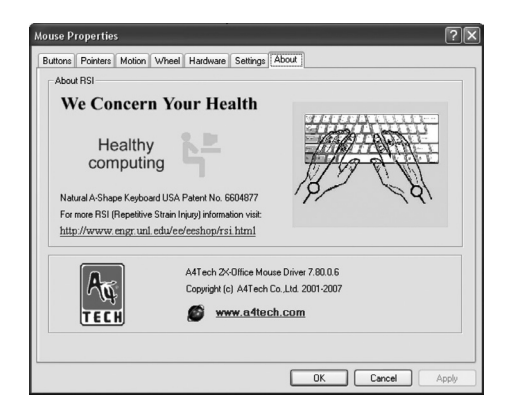

# 6. Officeknappen

Med hjälp av officeknappen kan man snabbt konfigurera knapp 4 och 5 till sina favoritfunktioner.

### 6.1 Konfigurera officeknappens egenskaper

1. Dubbelklicka på officeknappens ikon i aktivitetsfältet.

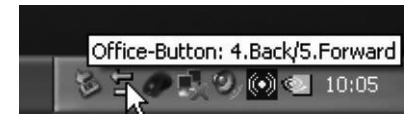

2. Välj vilka av dina favoritfunktioner som ska kunna väljas genom officeknappen. Sammanlagt 8 funktioner kan väljas. Klicka på OK för att bekräfta.

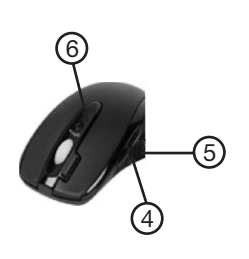

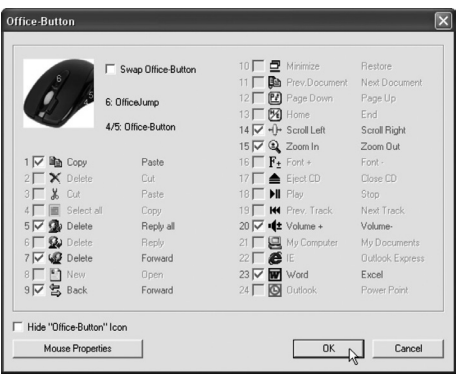

#### Exempel:

- Väljs alternativ 1 får knapp 4 egenskapen Copy (Kopiera) och knapp 5 får egenskapen Paste (Klistra in).
- Väljs alternativ 20 får knapp 4 egenskapen Volume + (Volym upp) och knapp 5 får egenskapen Volume – (Volym ned).

#### Obs!

- För att kunna välja en annan funktion än de förinställda måste först en eller några av de andra funktionerna avmarkeras.
- Se till att du under fliken Buttons i avsnittet Inställning av musens egenskaper markerat alternativet 4/5/6 use as "Office-Button".

### 6.2 Använda officeknappen

1. Klicka en gång på knappen märkt Office på musens ovansida. Följande meny visas:

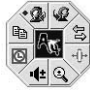

- 2. Välj en funktion genom att klicka på den önskade funktionen och använd sedan knapparna 4 och 5 för den valda funktionen (t.ex. bläddra bakåt eller framåt på en webbsida).
- 3. Klicka igen på officeknappen om du vill välja en annan favoritfunktion.

### 7. Avstängning/aktivering

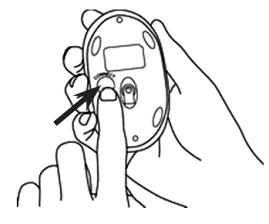

Aktivera musen: Tryck en gång på den röda knappen [CONNECT] på musens undersida för att slå på musen. Den röda lysdioden på musens undersida tänds. Stänga av musen: Tryck och håll in den röda knappen [CONNECT] på musens undersida i ca 3 sekunder för att stänga av musen. Den röda lysdioden på musens undersida släcks.

### 8. Dubbelklick

Använd knappen bredvid scrollhjulet för att "dubbelklicka". Ett klick på knappen ger istället ett dubbelklick.

# 9. Rengöring

Torka av med en mjuk lätt fuktad trasa. Använd aldrig lösningsmedel eller starka rengöringsmedel.

# 10. Avfallshantering

När du ska göra dig av med produkten ska detta ske enligt lokala föreskrifter. Är du osäker på hur du ska gå tillväga, kontakta din kommun.

### 11. Specifikationer

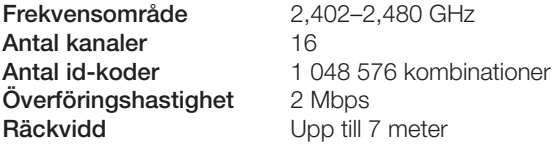

# Optisk trådløs mus

Art.nr. 38-2846 Modell G6–70D

Les nøye igjennom hele bruksanvisningen og ta vare på den til senere bruk. Vi reserverer oss mot ev. tekst- og bildefeil, samt forandringer av tekniske data. Ved tekniske problemer eller andre spørsmål, ta kontakt med vårt kundesenter (se opplysninger på baksiden).

### 1. Beskrivelse

- Trådløs overføring (2,4 GHz).
- 16 forskiellige kanaler og automatisk kanalskifte gjør at musen også fungerer i miljøer med flere applikasjoner som bruker samme frekvensbånd.
- Lavt strømforbruk, 8 mA.
- Knapp for "dobbelklikk".
- Støttes av Windows ME, XP. 2000 samt VISTA.

### 2. Forpakningen inneholder

- • Trådløs optisk mus
- Mottaker med USB-kontakt
- • Bordstativ for mottaker
- Bruksanvisning
- CD-plate med programvare.

# 3. Sett i batteriene

1. Sett i 2 stk. LR03/AAA-batterier. Følg merkingen ("+" og "–") i batteriholderen.

### *Husk følgende*

- • *At annet trådløst utstyr som er innstilt på samme frekvens kan på kan påvirke rekkevidden negativt.*
- • *At rekkevidden på alt trådløst utstyr påvirkes av hindringer som er mellom sender og mottaker (en betongvegg kan f.eks. dempe signalene dramatisk i forhold til en gipsvegg).*

### *Ved problemer, prøv følgende*

- Skru av øvrig trådløst utstyr for *å kontrollere om de er årsak til problemene.*
- • *Flytt det trådløse utstyret og gjør avstanden mellom sender og mottaker mindre. Forsøk også å redusere antall hindringer mellom sender og mottaker (vegger, møbler etc.).*

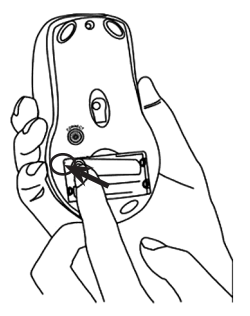

# 4. Kobling til PC

Følgende installasjonsanvisning gjelder for Windows XP med Servicepack 2 installert.

1. Sett mottakeren eller mottakerens forlengelseskabel til i en ledig USB-port på din laptop eller PC.

Tips! Dersom det ikke er noen ledig USB-port kan en ekstern USB-hub (må kjøpes separat) brukes.

2. Datamaskinen detekterer mottakeren og installerer automatisk nødvendige drivere. For de vanlige musefunksjonene trenger man ikke å installere andre drivere.

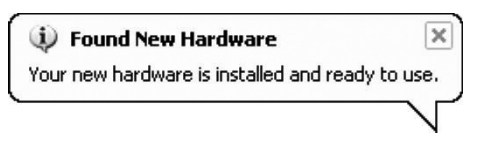

Dersom man skal bruke avanserte musefunksjoner, må man derimot installere den medfølgende programvaren som beskrevet i avsnittet *Installasjon av programvare for samtlige funksjoner*.

- 3. Når installasjonen er ferdig, trykk på knappen [CONNECT] på mottakeren for å koble til musen. Lysdioden på mottakeren blinker med et grønt lys.
- 4. Trykk deretter på knappen [CONNECT] på musens underside for å fullføre tilkoblingsprosessen. Musen er nå klar til bruk.

Obs! Hvis batteriene tas ut eller skiftes må mottakeren og musen kobles opp mot hverandre igjen som beskrevet i trinnene 1–4 ovenfor.

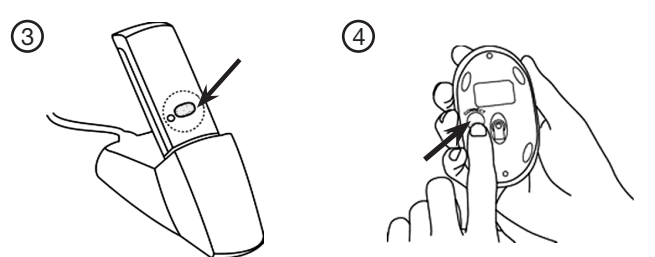

### Feilsøking

#### Musen fungerer ikke på tross av at den er koblet til maskinen.

- 1. Ta ut og sett i mottakeren i USB-porten igjen. Koble opp på nytt, som beskrevet ovenfor.
- 2. Prøv en av maskinens andre USB-porter.
- 3. Den optiske sensoren kan fungere dårligere på enkelte underlag som f.eks. glassplater, speil o.l. Den optiske sensoren fungerer dog på de fleste andre underlag.

### 5. Installasjon av programvare

### 5.1 Installasjon av programvare for samtlige funksjoner

Det er ikke nødvendig å utføre denne installasjonen dersom du kun skal bruke musens standardfunksjoner.

- 1. Påse at du først avinstallerer eventuelle tidligere programvarer eller drivere for mus, før du installerer den nye programvaren.
- 2. Sett den vedlagte CD-platen i datamaskinens CD-ROM.
- 3. CD-avspillingen starter automatisk<sup>\*</sup> og startbildet vises. Klikk på Install Driver for å starte installasjonen.

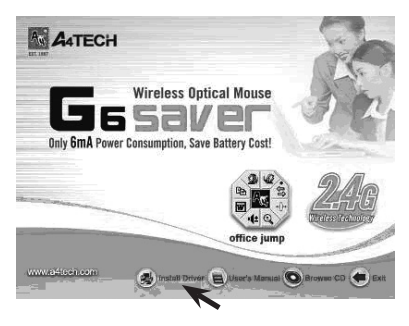

\* Dersom installasjonsprogrammet ikke starter automatisk kan installasjonen startes ved å kjøre filen Setup.exe som er å finne på CD-platen.

#### 4. Følg installasjonsanvisningen:

a. Påse først at alle ev. åpne program er stengt og klikk deretter på Next for å starte installasjonen.

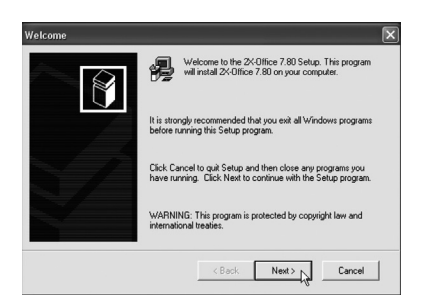

b. Klikk på Next for å installere programmet i den katalogen som blir foreslått eller på Browse når du ønsker en annen katalog for installasjonen.

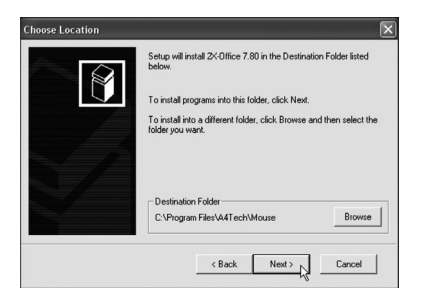

c. Klikk på Next for å fortsette

installasjonen.

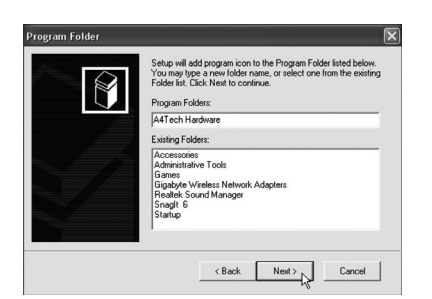

d. Velg **Next** for å bekrefte dine valg og å fortsette installasjonen.

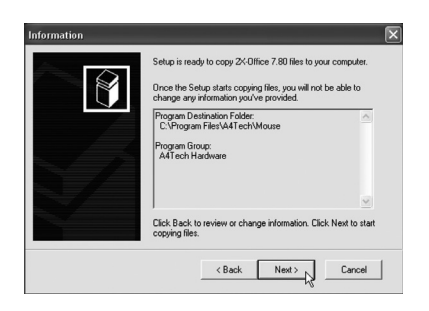

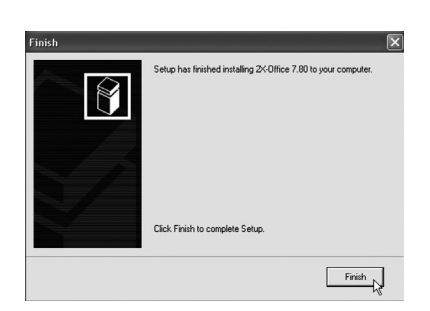

e. Klikk på Finish for å fullføre installasjonen og å stenge installasjonsprogrammet.

### 5.2 Innstilling av musens egenskaper

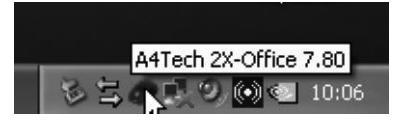

Høyreklikk på musens ikon i aktivitetsfeltet og velg deretter alternativet Properties (Egenskaper). Musens egenskaper kan nå forandres under programmets følgende sju fliker:

- a. Buttons (Knapper)
- **Button Assignments** (Knappetildelinger): Velg fra rullgardinlisten for respektive knapp hvilken funksjon knappen skal ha.
- **Double Click Speed** (Dobbeltklikkehastighet): Øker eller reduserer hastigheten ved dobbeltklikking. Dobbeltklikk på Test for å teste dine innstillinger.
- • Button Configuration (Knappeinnstilling): Still inn musen for manøvrering for bruk av høyre hånd (Right Hand) eller venstre hånd (Left Hand).

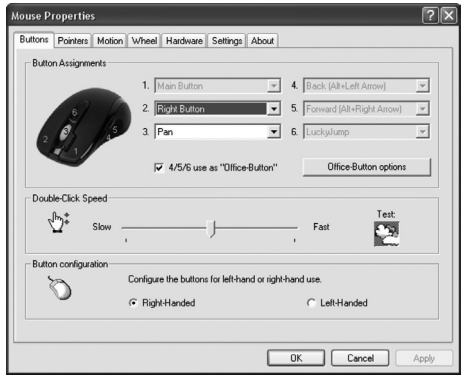

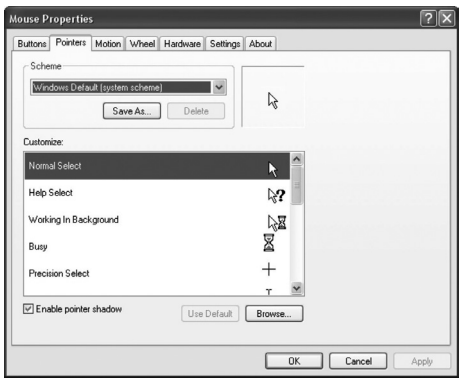

- b. Pointers (Peker/Markør):
	- Scheme (Skiema): Velg markørens visningsskjema ved hjelp av rullgardinlisten. De forskjellige markørene vises i vinduet nedenfor.
- c. Motion (Bevegelse):
- • Cursor Speed (Markørhastighet): Innstilling for hvor raskt markøren skal bevege seg på skjermen.
- Snap To Button (Hoppe til forhåndsvalgt alternativ): Marker dette for å automatisk flytte markøren til det alternativet som er forhåndsvalgt/foreslått i hver dialogrute/vindu.
- Sonar (Ekstra tydelig markering): Marker for å vise markøren ekstra tydelig når [CTRL] trykkes inn.
- Trails (Spor): Marker her dersom du vil at spor etter markøren skal vises.

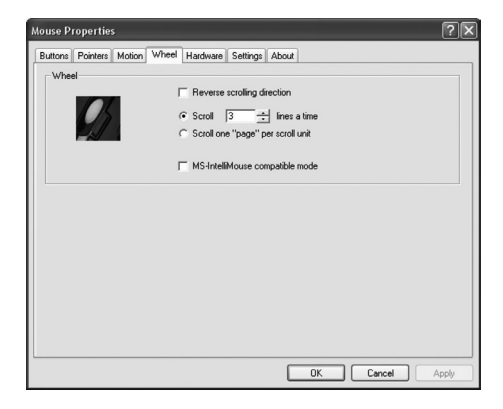

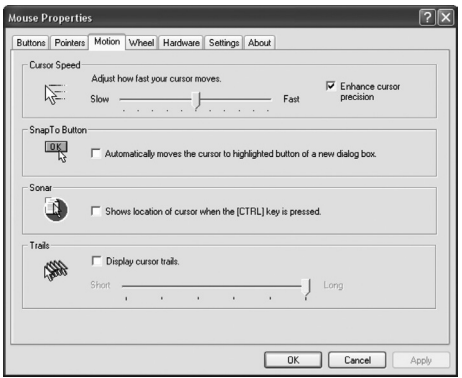

- d. Wheel (Scrollehjul):
- Reverse scrolling direction: Skift scrolleretning.
- Scroll ... lines a time: Angir hvor mange rader som skal flyttes i hvert trinn på scrollehjulet.
- • Scroll one "page" per scroll unit: Blar hele sider for hvert trinn på schrollehjulet.
- MS IntelliMouse compatible mode: Marker om musen skal fungere som en MS IntelliMouse.

e. Hardware (Hardvare)

Her vises alle mus eller andre pekeredskaper som er koblet til maskinen.

• Du kan feilsøke eller kontrollere musenes egenskaper.

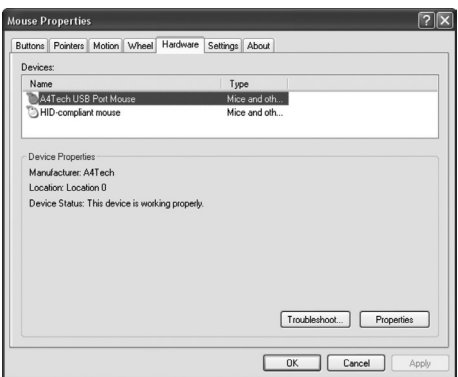

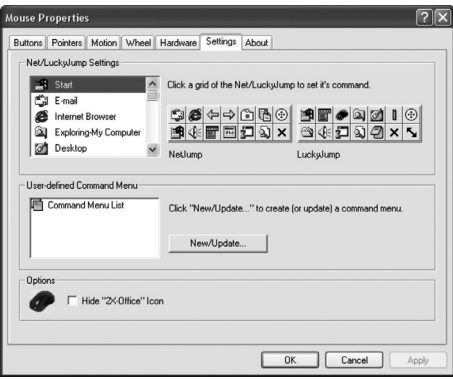

f. Settings (Innstillinger)

Scrollehjulet kan tildeles forskjellige funksjoner bl.a. Luckyjump under fliken Buttons.

- **LuckyJump** kombinerer vanligvis kommandoer du bruker i Windows i et rutenett og plasserer dem direkte under markøren. Ruten til venstre viser alle tilgjengelige kommandoene, som du kan tildele LuckyJump. Trykk på scrollehjulet for å få vist menyruten, og klikk på ønsket funksjon.
- NetJump her grupperer du vanligvis brukte kommandoer, når du surfer på nettet, mailer etc.
- • Du skifter kommando ved å velge en ny i listen til venstre, og klikker på det ikonet på nettet som du vil skifte ut.
- Konfigurer egne kommandoer: Klikk på New/Update og velg ikon og navn til den nye kommandoen. Skriv deretter inn kommandoen.

g. About (Om) Viser informasjon om musens driver.

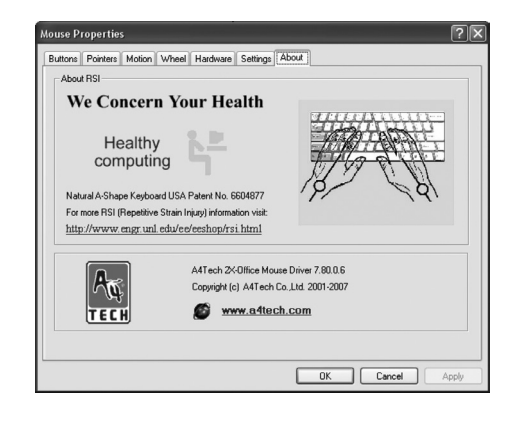

# 6. Officeknappen

Med hjelp av officeknappen kan man raskt konfigurere knapp 4 og 5 til sine favorittfunksjoner.

### 6.1 Konfigurere officeknappens egenskaper

1. Dobbeltklikk på officeknappens ikon i aktivitetsfeltet.

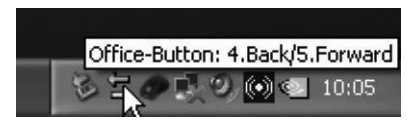

2. Velg hvilke av dine favorittfunksjoner som skal kunne velges ved hjelp av officeknappen. Du kan velge til sammen 8 funksjoner. Trykk på OK for å bekrefte.

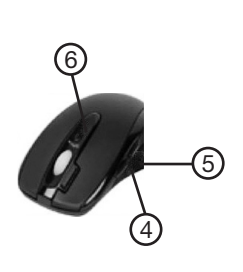

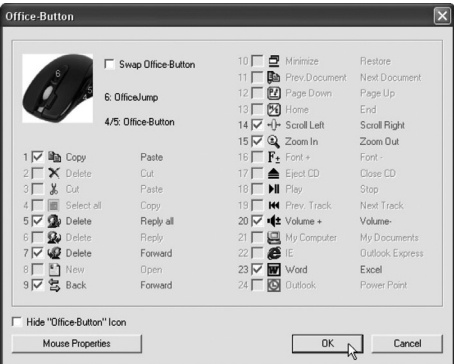

#### Eksempel:

- Dersom alternativ 1 velges, får knapp 4 egenskapen Copy (Kopier) og knapp 5 egenskapen Paste (Lim inn).
- Velges alternativ 20 får knapp 4 egenskapen Volume + (Volum opp) og knapp 5 får egenskapen Volume – (Volum ned).

#### Obs!

- For å kunne velge en annen funksjon enn de forhåndsinnstilte må først en eller flere av de andre funksjonene avmerkes.
- Påse at du, under fliken Buttons i avsnittet Innstilling av musens egenskaper, merker alternativet 4/5/6 use as "Office-Button".

### 6.2 Bruk av officeknappen

1. Klikk en gang på knappen merket Office på musens overside. Følgende meny vises:

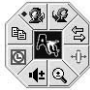

- 2. Velg en funksjon ved å klikke på den ønskede funksjonen og bruk deretter knappene 4 og 5 for den valgte funksjonen (f.eks. bla bakover eller framover på en webside).
- 3. Klikk på officeknappen igjen dersom du vil velge en annen favorittfunksjon.

# 7. Avstenging/aktivering

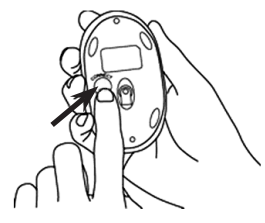

Aktivere musen: Trykk en gang på den røde knappen [CONNECT] på musens underside for å slå den på. Den røde lysdioden på musens underside tennes. Skru av musen: Trykk og hold inne den røde knappen [CONNECT] på musens underside i ca. 3 sekunder for å skru av musen. Den røde lysdioden på musens underside tennes.

# 8. Dobbelklikk

Bruk knappen ved siden av scrollehjulet for å dobbeltklikke. Et klikk på knappen gir et dobbeltklikk.

# 9. Rengjøring

Rengjør med en myk og lett fuktet klut. Bruk aldri løsemiddel eller sterke rengjøringsmiddel.

# 10. Avfallshåndtering

Når du skal kvitte deg med produktet, skal dette skje i henhold til lokale forskrifter. Er du usikker på hvordan du går fram, ta kontakt med lokale myndigheter.

# 11. Spesifikasjoner

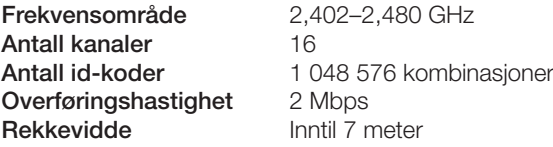

# Langaton optinen hiiri

Tuotenro 38-2846 Malli G6–70D

Lue käyttöohjeet ennen tuotteen käyttöönottoa ja säilytä ne tulevaa tarvetta varten. Pidätämme oikeuden teknisten tietojen muutoksiin. Emme vastaa mahdollisista tekstitai kuvavirheistä. Jos laitteeseen tulee teknisiä ongelmia, ota yhteys myymälään tai asiakaspalveluun (yhteystiedot käyttöohjeen lopussa).

# 1. Kuvaus

- Langaton tiedonsiirto (2,4 GHz).
- 16 eri kanavaa ja automaattinen kanavanvaihto mahdollistavat hiiren toiminnan myös sellaisissa ympäristöissä, joissa useat laitteet käyttävät samaa taajuusaluetta.
- Matala virrankulutus, 8 mA.
- Kaksoisnapsautuspainike.
- • Tuetut järjestelmät: Windows 2000/ME/XP sekä VISTA

### 2. Pakkauksen sisältö

- Langaton optinen hiiri
- • Vastaanotin usb-liitännällä
- Pövtäteline vastaanottimelle
- **Käyttöohie**
- Asennuslevy (CD-ROM)

### *Ota huomioon*

- • *Muut samalla taajuudella toimivat langattomat laitteet voivat heikentää kantamaa.*
- • *Lähettimen ja vastaanottimen väliset esteet vaikuttavat kaikkien langattomien laitteiden kantamaan (esim. betoniseinä heikentää signaalia huomattavasti kipsiseinää enemmän).*

### *Ongelmatilanteissa voit kokeilla seuraavia keinoja*

- • *Sammuta muut langattomat laitteet selvittääksesi aiheuttavatko ne ongelmia.*
- • *Siirrä langattomia laitteita ja/tai lyhennä etäisyyttä ja poista lähettimen ja vastaanottimen väliset esteet (seinät, huonekalut tms.).*

# 3. Paristojen asettaminen

1. Laita lokeroon kaksi LR03/AAAparistoa paristolokeron merkintöjen mukaisesti.

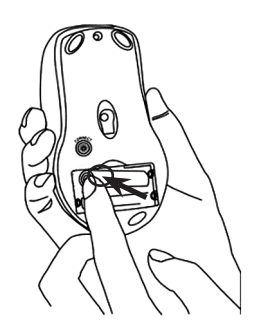

# 4. Liittäminen tietokoneeseen

Seuraavat asennusohjeet koskevat käyttöjärjestelmää Windows XP, jossa on Servicepack 2.

1. Aseta vastaanotin tai vastaanottimen jatkokaapeli tietokoneen tai kannettavan tietokoneen vapaaseen usb-porttiin.

Vihje! Jos koneessa ei ole vapaita usb-portteja, voidaan lisää vapaita portteja saada ulkoisella usb-hubilla (ei sisälly).

2. Tietokone tunnistaa vastaanottimen ja asentaa automaattisesti tarvittavat ajurit. Hiiren normaalikäyttöön ei tarvita muita ajureita.

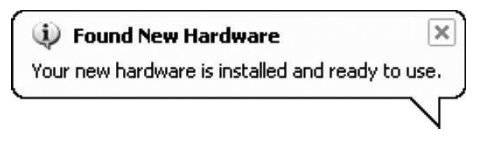

Jos haluat käyttää hiiren erikoistoimintoja, täytyy mukana tuleva ohjelma asentaa luvun *Ohjelmiston asennus kaikkia toimintoja varten* ohjeiden mukaan.

- 3. Kun asennus on valmis, paina vastaanottimen [CONNECT]-painiketta ja muodosta yhteys hiireen. Vastaanottimen merkkivalo vilkkuu vihreänä.
- 4. Paina sitten [CONNECT]-painiketta hiiren pohjassa suorittaaksesi yhteydenmuodostamisen loppuun.

Huom.! Jos poistat tai vaihdat paristoja, täytyy sinun muodostaa uudestaan yhteys vastaanottimen ja hiiren välille käyttöohjeen kohtia 1–4 noudattamalla.

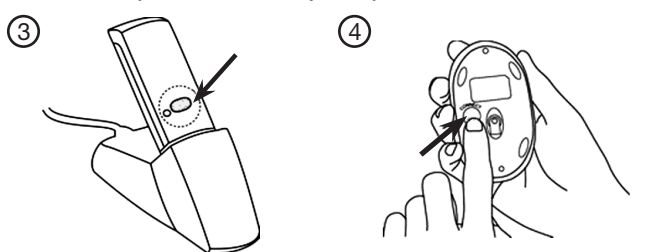

### Vianetsintä

#### Hiiri ei toimi vaikka se on liitetty tietokoneeseen.

- 1. Irrota vastaanotin usb-portista ja aseta se sitten takaisin. Liitä hiiri uudestaan käyttöohjeen mukaisesti.
- 2. Yritä liittää laite toiseen usb-porttiin tai toiseen tietokoneeseen.
- 3. Optinen tunnistin saattaa toimia heikommin joillakin alustoilla, kuten lasi- tai peilipinnalla tai vastaavalla. Tunnistin toimii kuitenkin useimmilla muilla alustoilla.

# 5. Ohjelmiston asennus

### 5.1 Ohjelmiston asennus kaikkia toimintoja varten

Sinun ei tarvitse tehdä tätä asennusta, jos käytät ainoastaan hiiren perustoimintoja.

- 1. Varmista ensin, että olet poistanut mahdolliset aiemmin asennetut hiiren ohjelmistot ja ajurit, ennen kuin asennat uuden ohjelmiston.
- 2. Aseta mukana tuleva cd-levy tietokoneen cd-asemaan.
- 3. Cd-levy käynnistyy automaattisesti\* ja näytölle ilmestyy käynnistyskuva. Aloita asennus napsauttamalla Install Driver.

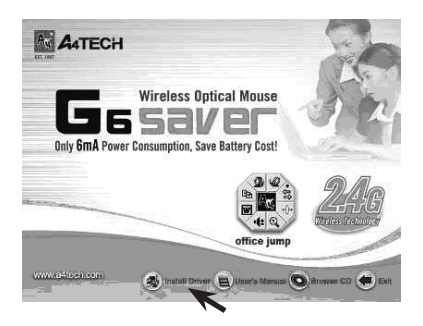

\*Jos asennusohjelma ei käynnisty automaattisesti, aloita asentaminen käynnistämällä levyllä oleva Setup.exe -tiedosto.

#### 4. Noudata asennusohjeita:

a. Varmista ensin, että olet sammuttanut mahdolliset auki olevat ohjelmat ja napsauta sitten Next aloittaaksesi asennuksen.

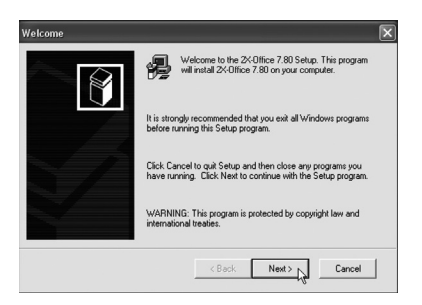

b. Napsauta Next asentaaksesi ohjelman ehdotettuun kansioon tai Browse asentaaksesi ohjelman johonkin muuhun kansioon.

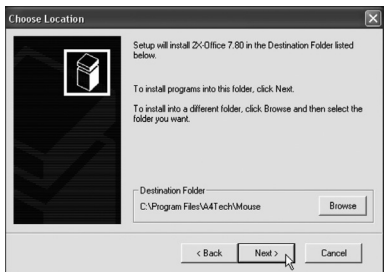

c. Jatka asennusta napsauttamalla Next.

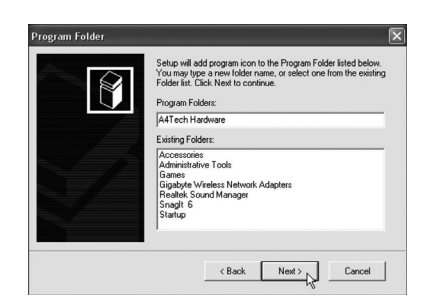

d. Vahvista valintasi ja jatka asennusta valitsemalla Next.

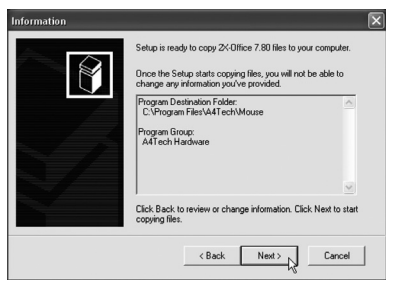

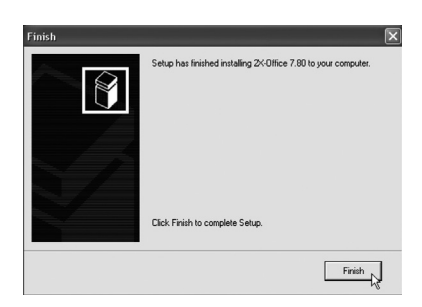

e. Viimeistele asennus ja sulje asennusohjelma napsauttamalla Finish.

### 5.2 Inställning av musens egenskaper

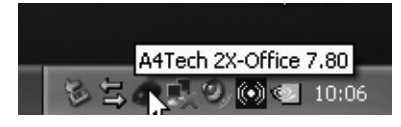

Napsauta hiiren kuvaketta tehtäväpalkissa hiiren oikealla näppäimellä ja valitse sitten Properties (Ominaisuudet). Hiiren ominaisuuksia voidaan nyt muuttaa ohjelman seitsemällä välilehdellä:

- a. Buttons (Painikkeet)
- • Button Assignments (Painikemääritykset): Valitse painikkeiden alasvetovalikoista toiminto jokaiselle painikkeelle.
- • Double Click Speed (Kaksoisnapsautusnopeus): Lisää/vähennä kaksoisnapsautuksen nopeutta. Kokeile asetusta kaksoisnapsauttamalla Test.
- • Button Configuration (Painikeasetukset): Säädä hiiri oikealle (Right handed) tai vasemmalle (Left handed) kädelle.

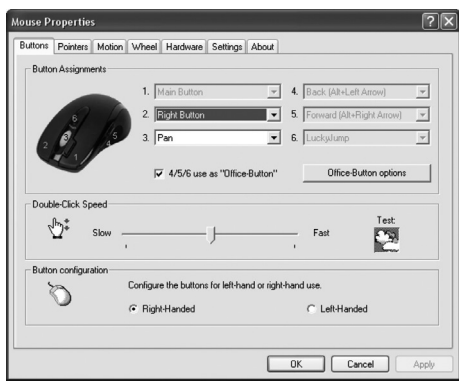

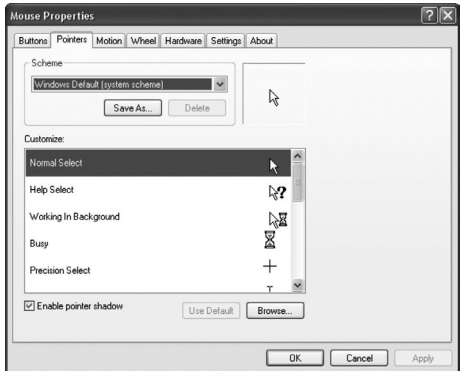

- b. Pointers (Osoitin/Nuoli)
- Scheme (Valikoima): Valitse osoittimen näyttövalikoima alasvetovalikosta. Valikoimaan kuuluvat osoittimet näkyvät alla olevassa luettelossa.
- c. Motion (Liike)
- • Cursor Speed (Osoittimen liikkumisnopeus): Säädä osoittimen nopeus näytöllä.
- Snap To Button (Siirry etukäteen valittuun vaihtoehtoon): Siirrä osoitin automaattisesti ehdotetun painikkeen päälle aina kun uusi ikkuna avautuu.
- • Sonar (Korostus): Korostaa osoitinta, aina kun painat [CTRL] painiketta.
- • Trails (Osoittimen jälki): Valitse osoittimen jättämä jälki näytöllä.

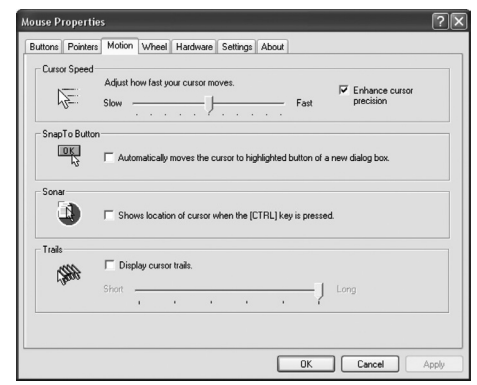

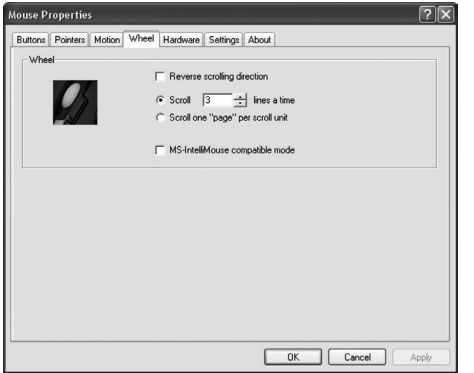

- d. Wheel (Rullanäppäin)
- Reverse scrolling direction: Vaihda vierityksen suuntaa.
- Scroll ... lines a time: Vieritä haluttu määrä rivejä kerrallaan.
- • Scroll one "page" per scroll unit: Vieritä sivu kerrallaan.
- • MS IntelliMouse compatible mode: Merkitse, jos haluat, että hiiri toimii kuten MS IntelliMouse-hiiri.

#### e. Hardware (Laitteet)

Tässä näkyvät kaikki hiiret ja muut vastaavat tietokoneeseen liitetyt työkalut.

• Voit tehdä vianmäärityksen tai tarkistaa hiiren muita ominaisuuksia.

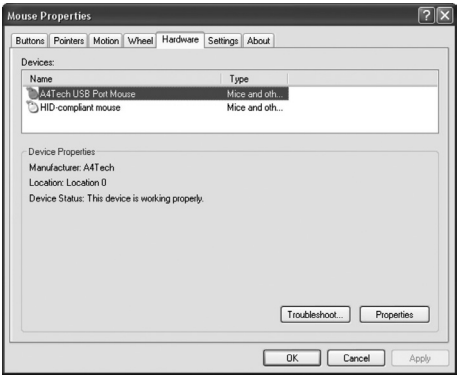

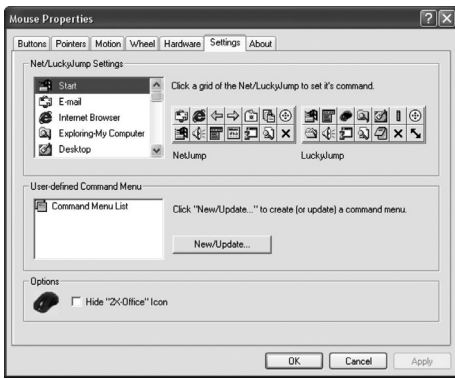

#### f. Settings (Asetukset)

Rullapainikkeelle voidaan antaa eri toimintoja Painikkeet-välilehdessä, esim. Luckyjump.

- LuckyJump yhdistää Windowsympäristössä tavallisesti käytettyjä käskyjä mukavaan ruudukkoon ja sijoittaa ne suoraan osoittimen alle. Vasemmalla olevassa ruudussa näkyvät käskyt, joita voidaan liittää LuckyJumpiin. Paina rullapainiketta nähdäksesi valikkoruudun, ja napsauta haluttua toimintoa.
- NetJump vhdistää verkkoselailussa, sähköpostissa jne. tavallisimmin käytetyt käskyt.
- Vaihda käskyjen välillä valitsemalla uusi käsky vasemmalla olevasta listasta, ja napsauttamalla verkosta kuvaketta, jonka haluat vaihtaa.
- Aseta omia komentoja: Napsauta New/Update ja valitse uuden komennon nimi ja kuvake. Syötä lopuksi komento.

g. About (Ajureiden tietoja) Näyttää tietoja hiiren ajureista.

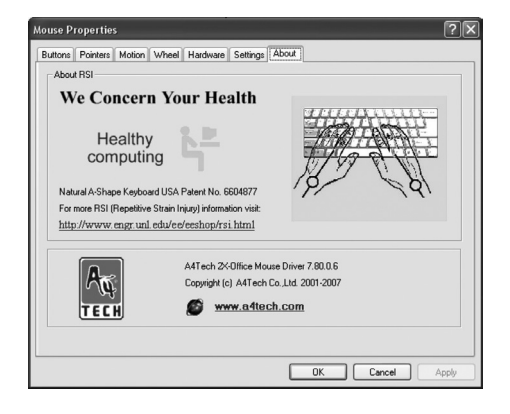

# 6. Office-painike

Office-painikkeen avulla voidaan painikkeet 4 ja 5 helposti määritellä suosikkitoiminnoille.

### 6.1 Määritä office-painikkeen ominaisuudet

1. Kaksoisnapsauta office-painikkeen kuvaketta tehtäväpalkissa.

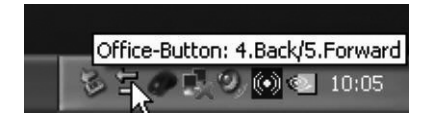

2. Valitse ne toiminnot, jotka haluat pystyä valitsemaan office-painikkeella. Voit valita yhteensä 8 toimintoa. Vahvista painamalla OK.

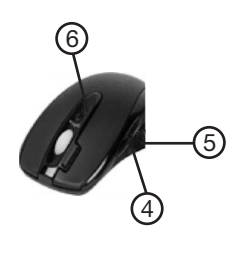

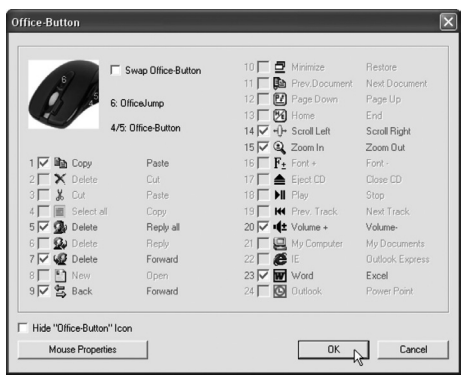

#### Esimerkki:

- Jos valitset vaihtoehdon 1, on painikkeen 4 toiminto Copy (Kopioi) ja painikkeen 5 toiminto Paste (Liitä).
- Jos valitset vaihtoehdon 20, on painikkeen 4 toiminto Volume + (Äänenvoimakkuuden lisäys) ja painikkeen 5 toiminto Volume – (Äänenvoimakkuuden vähennys).

#### Huom.!

- Jos haluat valita jonkin muun kuin esiasetetun toiminnon, täytyy sinun ensin poistaa yksi tai useampi toiminto.
- Varmista, että olet Buttons-välilehdellä kohdassa Hiiren ominaisuuksien asentaminen valinnut vaihtoehdon 4/5/6 use as "Office"-Button.

### 6.2 Office-painikkeen käyttö

1. Napsauta kerran Office-merkittyä painiketta hiiren päällä. Näytölle ilmestyy seuraava valikko:

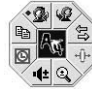

- 2. Valitse toiminto napsauttamalla haluamaasi toimintoa ja käytä sitten painikkeita 4 ja 5 valitulle toiminnolle (esim. selaa taakse- tai eteenpäin verkkosivulla).
- 3. Napsauta uudestaan office-painiketta, jos haluat valita toisen toiminnon.

### 7. Sammutus/aktivointi

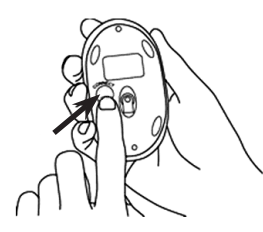

Hiiren aktivointi: Hiiri käynnistyy painamalla kerran punaista [CONNECT]-painiketta hiiren pohjassa. Punainen merkkivalo hiiren pohjassa syttyy. Hiiren sammuttaminen: Hiiri sammuu, kun painat punaista [CONNECT]-painiketta hiiren pohjassa noin 3 sekunnin ajan. Punainen merkkivalo hiiren pohjassa sammuu.

# 8. Kaksoisnapsautus

Käytä rullanäppäimen vieressä olevaa painiketta "kaksoisnapsautukseen". Yksi painikkeen painallus onkin kaksoisnapsautus.

# 9. Puhdistus

Pyyhi kevyesti kostutetulla liinalla. Älä käytä voimakkaita puhdistusaineita tai liuottimia.

# 10. Kierrätys

Kierrätä tuote asianmukaisesti, kun poistat sen käytöstä. Ota yhteys kuntasi jäteneuvontaan, mikäli olet epävarma.

# 11. Tekniset tiedot

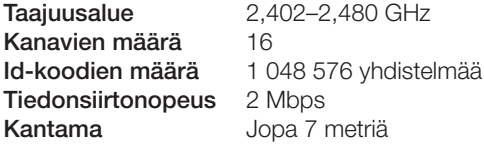

# Declaration of Conformity

# $\epsilon$

Hereby, Clas Ohlson AB, declares that following product(s):

### Wireless optical mouse 38-2846

Consisting of

#### Mouse G6–70D Receiver RG-20M

is in compliance with the essential requirements and other relevant provisions of Directive 1999/5/EC.

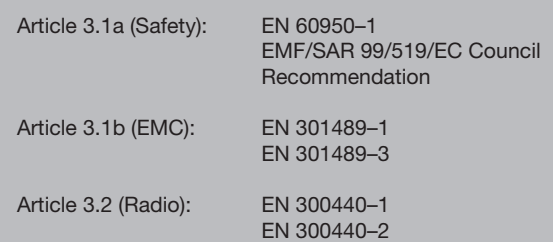

# $C \in$

Insjön, Sweden, January 2011

Klas Balkow President

Clas Ohlson, 793 85 Insjön, Sweden

### Sverige

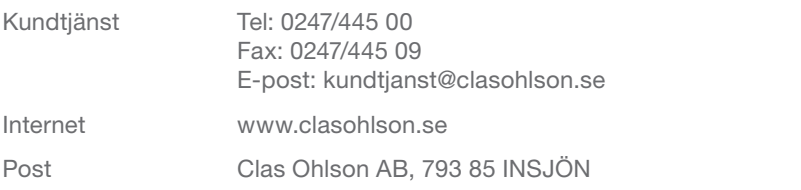

### **Norge**

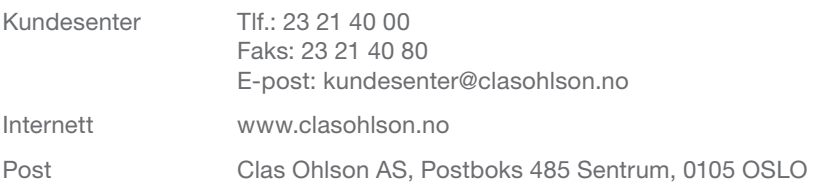

### Suomi

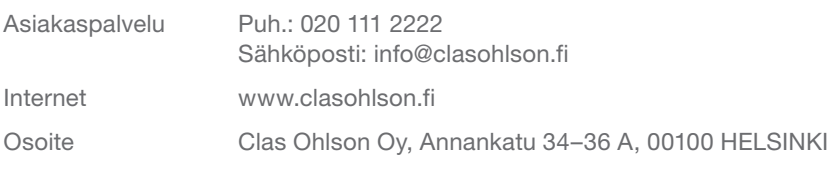

### Great Britain

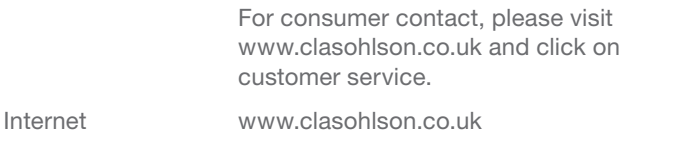

# clas ohlson